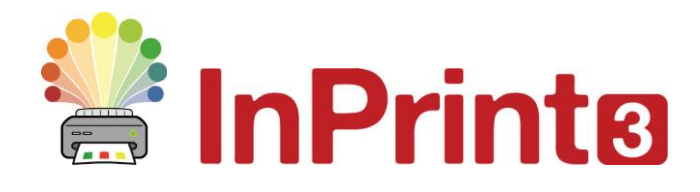

Website[: www.widgit.com/support,](http://www.widgit.com/support) www.alternativnikomunikace.cz Telefon: 222518280 Email: [support@widgit.com,](mailto:support@widgit.com) obchod@alternativnikomunikace.cz

# **Vytváření materiálů pro tvorbu vět**

Pomocí tohoto letáku se naučíte, jak tvořit vlastní materiály pro tvorbu vět. V programu InPrint 3 jsou obsaženy šablony, které můžete použít v případě, že vašim záměrům vyhovují. Najdete je ve složce **Tvorba vět** v nabídce **Šablony.** Tyto aktivity jsou určeny jako pomoc dětem při rozvoji jazykových dovedností, slovní zásoby a gramatické struktury jazyka. Existuje mnoho způsobů, jak je budovat, například Colourful Semantics (vytvořeno Alison Bryan).

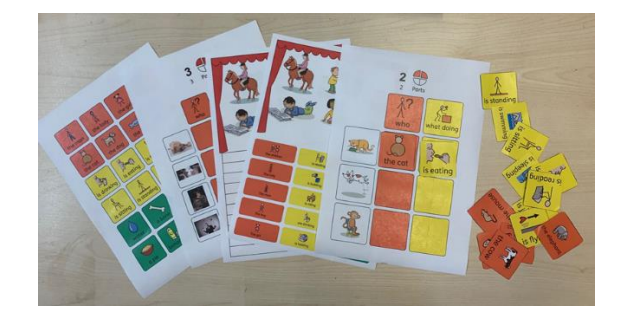

**Po dokončení tohoto materiálu budete umět...**

- Vytvořit pracovní list
- Vytvořit kartičky k pracovnímu listu
- Psát text se symboly
- Upravit formát
- Vytvořit různé verze aktivity
- Uložit a tisknout

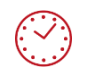

**Tato aktivita zabere přibližně 30 minut času.**

### **Vytvoření první strany**

- 1. Vytvořte nový prázdný dokument.
- **2.** Klikněte na kartu **Strany** a přidejte stránku.
- **3.** <sup>Z</sup> lišty vlevo vyberte **Rámeček se stylem** <sup>s</sup> volbou **Symboly & Text**. Kliknutím ho umístíte a stránku. Bude sloužit pro nadpis stránky. Podle potřeby ho roztáhněte za čtverečky.

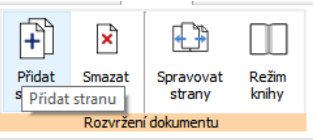

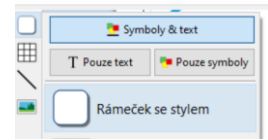

- **4.** Napište titulek.
- **5.** Vytvořte **neohraničený rámeček,** do kterého zapíšete instrukce k aktivitě – kliknutím ho umístěte do horní části dokumentu a pomocí čtverečků ho roztáhněte podle potřeby.
- **6.** Napište instrukce pro aktivitu.

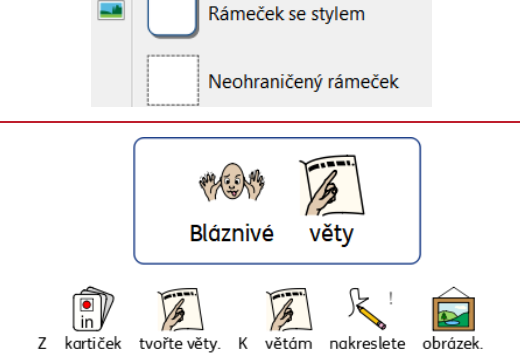

 $\sqrt{2}$ 

věty

Symboly & text

Pouze symboly

MAG ONLY Bláznivé

T Pouze text

 $\blacksquare$ 

## **Vytvoření pracovního listu pro aktivitu**

**7.** Klikněte na tlačítko **Tabulka** na panelu vlevo na liště. Vyberte styl **Kartičky, Symboly & Text.** Tažením vytvořte tabulku 4 x 1

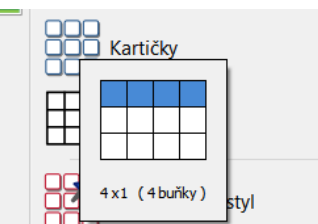

- **8.** Kliknutím kartičky umístíte do dokumentu.
- **9.** Ujistěte se, že jsou kartičky označené, klikněte na kartu **Rozložení tabulky** a ve skupině **Rozměry** zvolte možnost **Upravit rozměry tabulky.**

Objeví se okno s nabídkou.

**10.** Zaklikněte volbu **Změnit velikost řádku a sloupce**. **Šířku sloupce** a **Výšku řádku** nastavte na 3,5 cm a **Rozestupy mezi sloupci** na 1 cm.

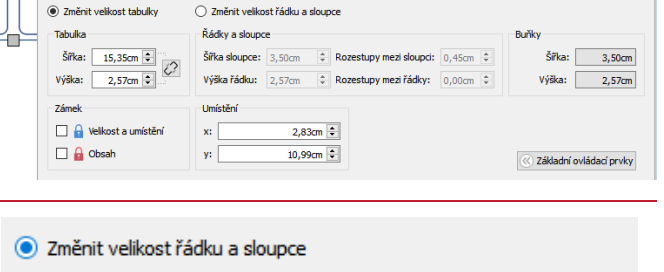

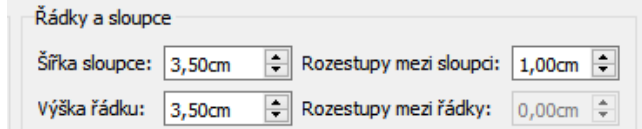

**11.** Vytvořte **Rámeček se stylem** pro prostor na kreslení – klikněte do horní části dokumentu a pomocí čtverečků roztáhněte rámeček tak, aby vyplnil zbytek stránky.

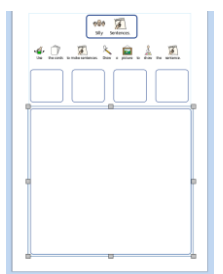

Rozměry a uzamčení

 $\vert x \vert$ 

# **Vytvoření první strany aktivity**

- **12.** Napište do 4 kartiček: kdo co dělá co kde
- 13. Ve druhé kartičce vyberte text a klikněte pravým tlačítkem nad symbolem dělat. Vyberte možnost **Nastavit tento symbol pro vybraný text.**
- **14.** Zkontrolujte, jestli jsou v kartičkách správné symboly. Pokud ne, změňte je ve **Vyhledávači symbolů.**
- **15.** Označte buňku a na kartě **Buňky** změňte její vzhled.

Použijte styl (barvy, písmo apod.), který odpovídá vašim zvyklostem.

**16.** Klikněte na velký rámeček a případně upravte jeho styl pomocí karty **Rámeček.**

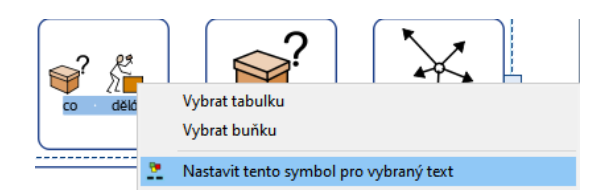

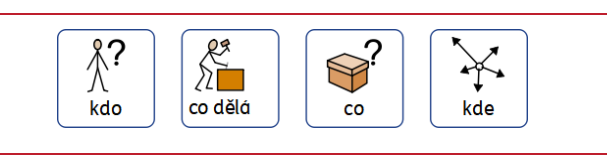

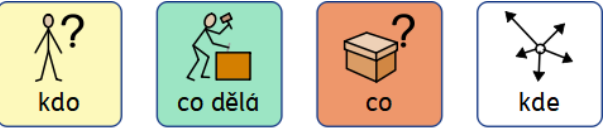

## **Vytvoření dalších stran aktivity**

**17.** Rolujte kolečkem myši dolů na další stránku. Klikněte na tlačítko **Kartičky** na liště vlevo.

> Vyberte **Symboly & Text** a vytvořte tabulku  $4 \times 6$ .

**18.** Kliknutím umístěte tabulku s kartičkami do dokumentu.

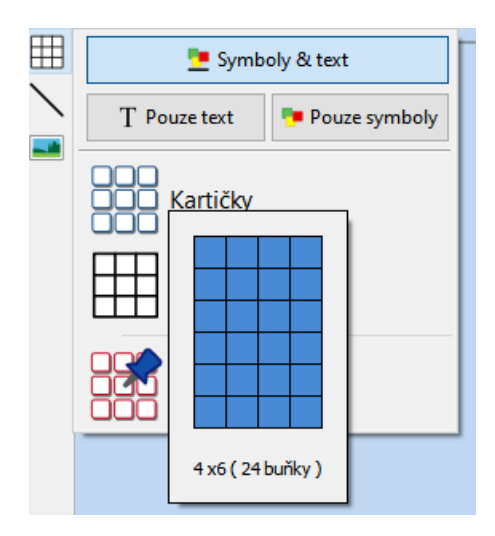

**19.** Ujistěte se, že jsou kartičky označené, klikněte na kartu **Rozložení tabulky** a ve skupině **Rozměry** zvolte možnost **Upravit rozměry tabulky.**

Objeví se okno s nabídkou.

- **20.** Zaklikněte volbu **Změnit velikost řádku a sloupce**. **Šířku sloupce** a **Výšku řádku** nastavte na 3,5 cm a **Rozestupy mezi sloupci** na 1 cm.
- **21.** <sup>K</sup> vytvoření 3 dalších stran (pro každou část věty) klikněte na tlačítko **Správa stránek** dole na liště a klikněte na **Duplikovat**. Zadejte počet 3 kopií.

▼ Správa stránek

medvěd

Rozměry a uzamření

.<br>Tabulka

Zámel **A** Velkost a umístěr

 $\Box$   $\Box$  Obsah

◉ Změnit velikost tabulky

Siřka: 15,35cm  $\frac{2}{3}$ <br>Výška: 2,57cm  $\frac{2}{3}$ 

 $\bigcirc$  Změnit velikost řádku a sloupc

 $\frac{1}{2}$  Rozestupy mezi sloupci: 0,45cm

¥ Duplikovat

Režim knihy

šašek

Výška řádku:  $\boxed{2,57cm}$   $\left\| \updownarrow \right\|$  Rozestupy mezi řádky:  $\boxed{0,00cm}$   $\left\| \updownarrow \right\|$ 

 $2,83$ cm  $\Rightarrow$ 

10,99cm  $\hat{z}$ 

챱

Přidat

国王國 **DEEE** 

 $\begin{tabular}{|c|c|c|c|} \hline $b_2$ & $b_3$ & $b_4$ & $\mathbb{R}^3$ \\ \hline $a_1$ & $a_2$ & $a_3$ & $a_4$ & $b_5$ \\ \hline $a_4$ & $a_5$ & $a_6$ & $a_6$ & $a_7$ \\ \hline \end{tabular}$ ZEEL  $\begin{tabular}{|c|c|c|c|} \hline \hline $A$ & $B$ & $B$ & $B$ \\ \hline $A$ & $B$ & $B$ & $B$ \\ \hline $A$ & $B$ & $B$ & $B$ \\ \hline $A$ & $B$ & $B$ & $B$ \\ \hline $A$ & $B$ & $B$ & $B$ \\ \hline $A$ & $B$ & $B$ & $B$ \\ \hline $A$ & $B$ & $B$ & $B$ & $B$ \\ \hline $A$ & $B$ & $B$ & $B$ & $B$ \\ \hline $A$ & $B$ & $B$ & $B$ & $B$ \\ \hline $A$ & $B$ & $B$ & $B$$  $\begin{tabular}{|c|c|c|c|} \hline & $4$ & $100$ & $100$ & $100$ & $100$ \\ \hline using & $100$ & $1000$ & $1000$ & $1000$ \\ \hline \end{tabular}$  $\begin{tabular}{|c|c|c|c|} \hline \hline \textbf{Q} & \textbf{R} & \textbf{R} \\ \hline \end{tabular}$ 

 $\begin{picture}(120,15) \put(0,0){\line(1,0){10}} \put(15,0){\line(1,0){10}} \put(15,0){\line(1,0){10}} \put(15,0){\line(1,0){10}} \put(15,0){\line(1,0){10}} \put(15,0){\line(1,0){10}} \put(15,0){\line(1,0){10}} \put(15,0){\line(1,0){10}} \put(15,0){\line(1,0){10}} \put(15,0){\line(1,0){10}} \put(15,0){\line(1,0){10}} \put(15,0){\line($  $\begin{tabular}{|c|c|c|c|c|} \hline \textbf{0} & \textbf{0} & \textbf{0} & \textbf{0} & \textbf{0} \\ \hline \end{tabular}$  $\overline{\mathbf{E}}$   $\overline{\mathbf{E}}$   $\overline{\mathbf{E}}$   $\overline{\mathbf{E}}$ 

Ż

vila

Šířka sloupce:  $\boxed{3,50cm}$ 

Řádky a sloupce

 $\mathbf{x}$ :

22. Stránku po stránce napište na kartičky slova, každou stránku použijte pro jeden typ slova. Mezi kartičkami se můžete pohybovat rychleji pomocí klávesy Tab.

- **23.** Vyberte kartičky na straně 2 kliknutím na stránku a potom na hranu objektu (aby se objevila plná čára). Tak můžete upravovat všechny kartičky na straně najednou. Změňte formát tak, aby odpovídat formátu první kartičky (kdo) na straně 1.
- 24. Opakujte bod 23 pro další strany. Nyní máte vytvořeny kartičky pro rozstříhání a pracovní sešit, na který je děti budou umisťovat.

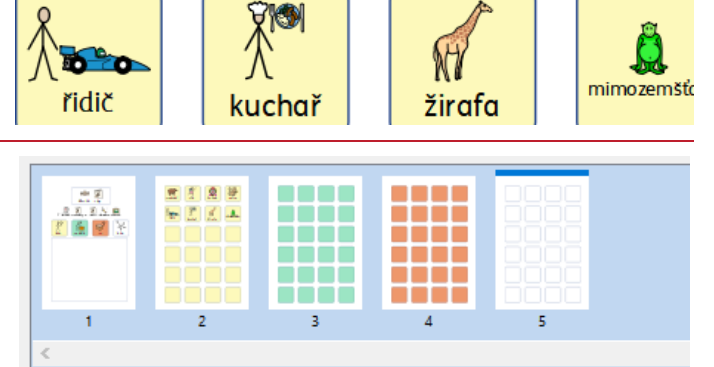

opice

 $\overline{1}$ 

 $3,50cm$  $V\acute{\textbf{y}}$ ška:  $2,57$ cm

Šiřka

& Základní ovládací prvky

兪

Smazat

#### **Uložení a práce s materiálem**

Pokud jste s dokumentem spokojeni, klikněte na štítek Soubor a vyberte možnost **Uložit jako → Uložit dokument jako**. Vytiskněte. Stránky 2-5 po vytištění rozstříhejte. První stránku využije dítě k vytvoření věty z kartiček správných barev, opakování věty a potom nakreslení obrázku, který bude větu ilustrovat.

# **Vytváření dalších verzí aktivity**

První verzi aktivity můžete zjednodušit a potom ji uložit pod jiným jménem pomocí volby **Uložit jako.**

**25.** Otevřete soubor a přejděte na stranu 1. **Pravým tlačítkem klikněte** na poslední kartičku (Kde) a vyberte možnost **Odstranit > Odstranit** sloupec.

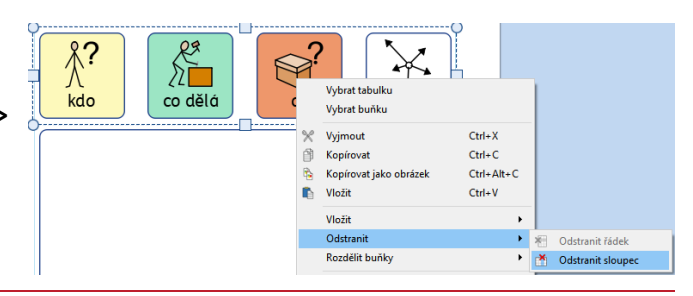

**26.** Zbylé kartičky přetáhněte do středu strany.

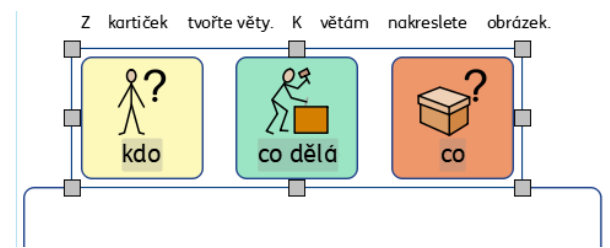

▼ Správa stránek

- **27.** Klikněte na tlačítko **Správa stránek** dole a potom na stranu 5 (barva strany odpovídá kartičce, kterou jste právě odstranili). Klikněte na **Delete**.
- **28.** Jděte na kartu **Soubor**, vyberte **Uložit jako** změňte název a uložte.
- 29. Opakujte celý proces a vytvořte verzi jen s dvěma barvami.

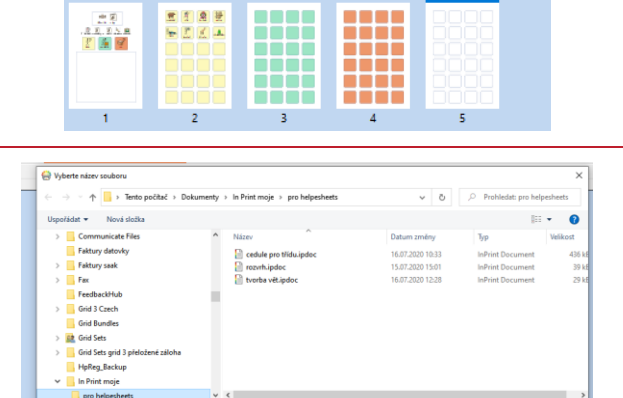

Ulo*ti*t Zruši

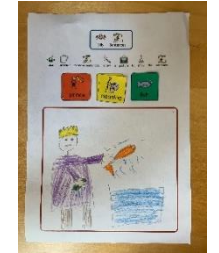